# Cisco Secure Cloud Analytics

Cisco Secure Sign-On ガイドへの移行

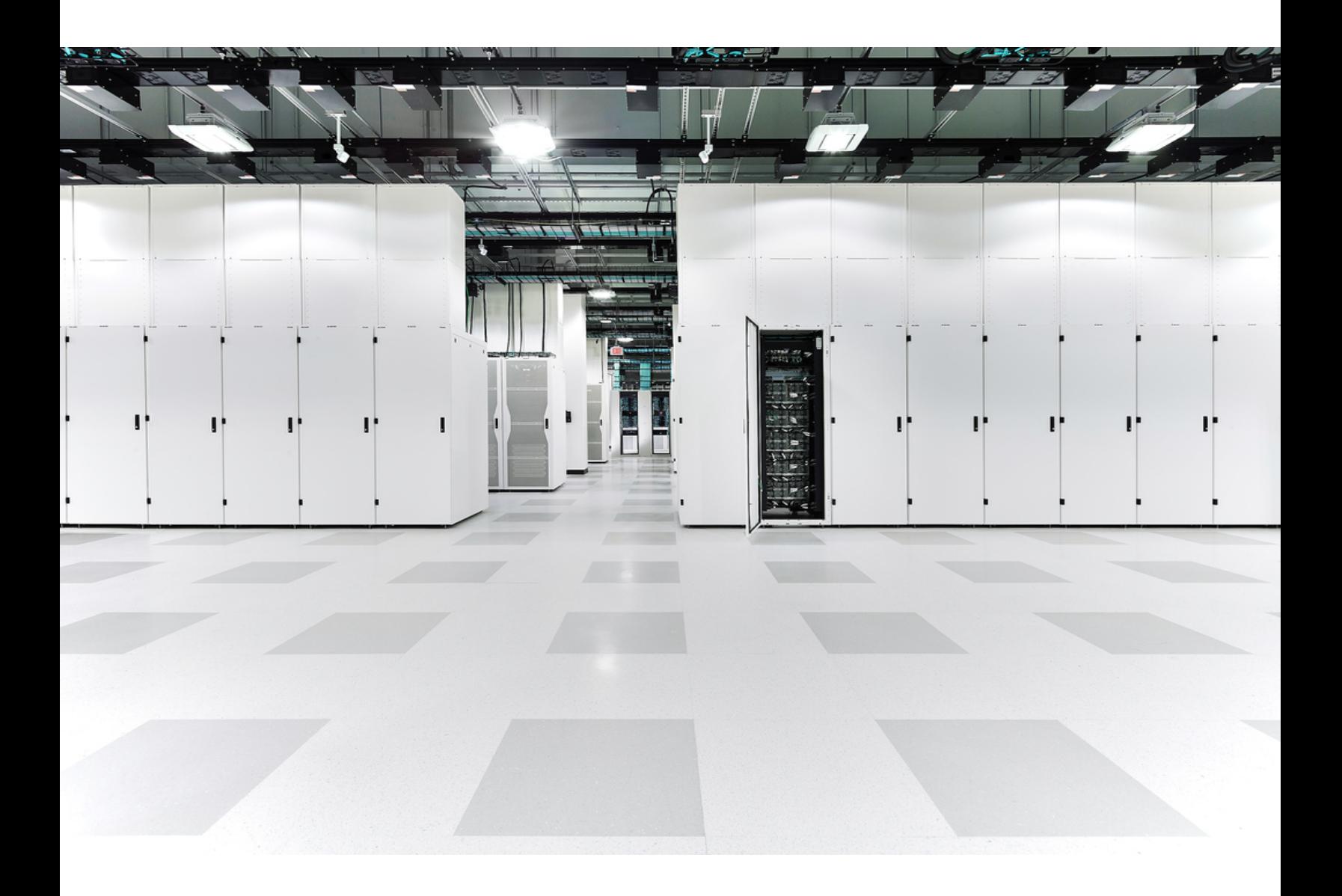

# 目次

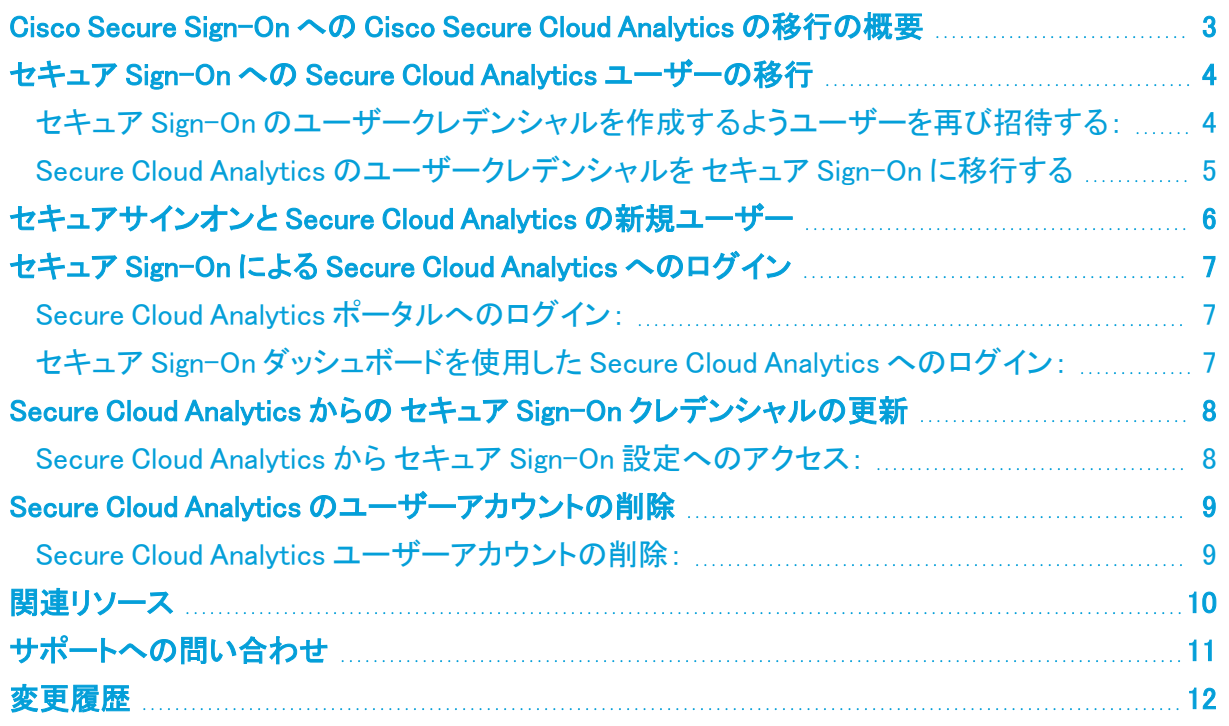

## <span id="page-2-0"></span>Cisco Secure Sign-On への Cisco Secure Cloud Analytics の移行の概要

Cisco Secure Cloud Analytics(旧 Stealthwatch Cloud)では、Cisco Secure Sign-On のユーザー名と パスワードを使用してログインできるようになりました。このガイドでは、Secure Cloud Analytics の 新規ユーザーが セキュア Sign-On のクレデンシャルを作成する方法と、Secure Cloud Analytics の 既存のユーザーがクレデンシャルを セキュア Sign-On に移行する方法について説明します。

- 現行Secure Cloud Analyticsユーザーは、ユーザー設定のリンクを使用して セキュア Sign-On のクレデンシャルを作成できます。また、サイト管理者は Secure Cloud Analytics のユーザー アカウントに紐づけられている電子メールアドレスを使用して、セキュア Sign-On クレデンシャ ルの作成手順が記載された招待メールをユーザーに再送できます。詳細については、 「Secure Cloud Analytics [現行ユーザーの](#page-3-0) Cisco Secure Sign-On への移行」を参照してくださ い。
- 新規Secure Cloud Analyticsユーザーは、無料トライアルにサインアップするときなどに Secure Cloud Analytics ポータル参加の招待メールを受け取り、Cisco Secure Sign-On クレデ ンシャルを作成します。詳細については、「[セキュアサインオンと](#page-5-0) Secure Cloud Analytics の [新規ユーザー](#page-5-0)」を参照してください。

セキュア Sign-Onの詳細については、セキュア Sign-On [の製品ページ](https://www.cisco.com/c/en/us/products/security/secure-sign-on/index.html)を参照してください。

## <span id="page-3-0"></span>セキュア Sign-On への Secure Cloud Analytics ユーザーの移行

Secure Cloud Analytics の現行ユーザーはログイン時に Secure Cloud Analytics のクレデンシャル を使用しますが、セキュア Sign-On によるログインを選択するための猶予期間が設けられていま す。この猶予期間が過ぎると、ユーザーは セキュア Sign-On によるログインに移行する必要があり ます。

- <sup>l</sup> サイトマネージャーは、セキュア Sign-On によるログインに関連付けられていないポータル内 のユーザーに招待メールを送信できます。ポータル UI には、猶予期間を過ぎたユーザーの 一覧が セキュア Sign-On のクレデンシャルを持つユーザーとは別に表示されます。セキュア Sign-On のクレデンシャルを持たないユーザーには、セキュア Sign-On によるログイン情報 を作成するためのリンクが記載された招待メールが送信されます。セキュア Sign-On のクレ デンシャルを持つユーザーは、クレデンシャルが Secure Cloud Analytics ポータルに紐づけら れ、招待メールから セキュア Sign-On によりログインできます。
- ユーザーは、アカウントのユーザー設定内にあるリンクを使用して、自身のアカウントを移行 できます。セキュア Sign-On のクレデンシャルを既に持っている場合は、移行により Secure Cloud Analytics ポータルアカウントを セキュア Sign-On によるログインに紐づけます。

猶予期間が終了に近づくと、Secure Cloud Analytics ポータルにはバナー通知が表示され ます。詳細については、[シスコサポートに](#page-10-0)問い合わせてください。

複数の Secure Cloud Analytics テナントへのアクセス権がある場合は、セキュア Sign-On のクレデ ンシャルでログインした後に、アクセスするテナントポータルを選択できます。

既存のユーザーアカウントを セキュア Sign-On のクレデンシャルに関連付けると、Secure Cloud Analytics のユーザー設定では電子メールアドレスやパスワードを更新できなくなり ます。これらの変更は、セキュア Sign-On の設定から行う必要があります。

## <span id="page-3-1"></span>セキュア Sign-On のユーザークレデンシャルを作成するようユー ザーを再び招待する:

#### はじめる前に

<sup>l</sup> サイト管理者権限で Secure Cloud Analytics Web UI にログインします。

- 1. [設定(Settings)] > [アカウント管理(Account Management)] > [ユーザー管理(User Management)] を選択します。[招待された <portal-name> ユーザー(Invited and <portalname> Users)] のリストには、セキュア Sign-On のクレデンシャルへの紐づけが完了していな いユーザーアカウントの一覧が表示されます。
- 2. O ([更新(Refresh)])アイコン をクリックして、セキュア Sign-On のクレデンシャルに紐づけら れていないユーザーに招待メールを再送します。
	- セキュア Sign-On のクレデンシャルを持つユーザーは、アカウントに セキュア Sign-On のクレデンシャルが紐づけられ、そのクレデンシャルを使用して Secure Cloud Analytics ポータルにログインするためのリンクが記載された招待メールを受け取りま

す。

• セキュア Sign-On のクレデンシャルを持たないユーザーは、セキュア Sign-On のクレ デンシャルを作成するためのリンクが記載された招待メールを受け取ります。

## <span id="page-4-0"></span>Secure Cloud Analytics のユーザークレデンシャルを セキュア Sign-On に移行する

### はじめる前に

• Secure Cloud Analytics Web UI にログインします。

- 1. [設定(Settings)] > [アカウント管理(Account Management)] > [パスワード(Password)] を選 択します。
- 2. [今すぐ有効にする(Enable Now)] をクリックして、セキュア Sign-On のクレデンシャルを作成 します。ユーザー名とパスワードを作成するための セキュア Sign-On ページにリダイレクトさ れ、セキュア Sign-On のユーザー名とパスワードを作成するためのリンクをが記載された招 待メールがユーザーに送信されます。
- 3. Secure Cloud Analytics Web UI で、「▲ (「ユーザ(User)])アイコン ] > 「ログアウト(Logout)] を 選択します。
- 4. ログインページで [セキュア Sign-Onによるログイン(Login via Secure Sign-On)] をクリック し、セキュア Sign-On のクレデンシャルを使用してログインします。ログイン情報がシステム で確認され、アクセス可能な セキュア ポータルまたはテナントのリストが表示されます。

## <span id="page-5-0"></span>セキュアサインオンと Secure Cloud Analytics の 新規ユーザー

Secure Cloud Analytics のサイト管理者は、無料トライアルの期間中に新規ユーザーを電子メール でポータルに招待します。新規ユーザーは招待メールを受け取ると、次のどちらかを行います。

- <sup>l</sup> セキュア Sign-On のクレデンシャルを保有していない場合、Secure Cloud Analytics ポータル にログインする前に招待メール内のリンク先でユーザー名とパスワードを作成します。詳細に ついては、『セキュア Sign-On [クイックスタートガイド](https://www.cisco.com/c/ja_jp/td/docs/security/secure-sign-on/sso-quick-start-guide.html)』を参照してください。
- 電子メールアドレスに紐づけられた セキュア Sign-On ユーザー名を保有する場合は、セキュ ア Sign-On のユーザー名とパスワードを使用して招待メーから Secure Cloud Analytics にロ グインできます。詳細については、『セキュア Sign-On [クイックスタートガイド](https://www.cisco.com/c/ja_jp/td/docs/security/secure-sign-on/sso-quick-start-guide.html)』を参照してくだ さい。

Secure Cloud Analytics の無料トライアルの詳細については、無料トライアルガイドの [Secure](https://www.cisco.com/c/en/us/support/security/stealthwatch-cloud/products-installation-guides-list.html) Cloud Analytics [インストールガイドページ](https://www.cisco.com/c/en/us/support/security/stealthwatch-cloud/products-installation-guides-list.html)を参照してください。

## <span id="page-6-0"></span>セキュア Sign-On による Secure Cloud Analytics へのログイン

セキュア Sign-On のクレデンシャルを設定したら、Secure Cloud Analytics ポータルログインまたは セキュア Sign-On ダッシュボードから Secure Cloud Analytics にログインできます。セキュア Sign-On ダッシュボードから、サポートされている他のシスコ製品にログインすることもできます。

複数の Secure Cloud Analytics テナントへのアクセス権がある場合は、ログイン後にテナントの 1 つ を選択して、そのテナントのポータルを表示できます。

## <span id="page-6-1"></span>Secure Cloud Analytics ポータルへのログイン:

### 手順

- 1. Web ブラウザで、Secure Cloud Analytics ポータル URL に移動します。
- 2. [セキュア Sign-Onによるログイン(Login via Secure Sign-On)] をクリックします。ブラウザに セキュア Sign-On のログインページが表示されます。
- 3. [ユーザー名(Username)] と [パスワード(Password)] に入力します。
- 4. [サインイン(Sign In)] をクリックします。
- 5. Duo を使用して別の認証要素を受け取り、ログインを確認します。ログイン情報がシステムで 確認され、アクセス可能な Secure Cloud Analytics ポータルまたはテナントのリストが表示さ れます。

## <span id="page-6-2"></span>セキュア Sign-On ダッシュボードを使用した Secure Cloud Analytics へのログイン:

- 1. Web ブラウザで[、https://sign-on.security.cisco.com](https://sign-on.security.cisco.com/) を参照します。
- 2. [ユーザー名(Username)] と [パスワード(Password)] に入力します。
- 3. [サインイン(Sign In)] をクリックします。
- 4. Duo Security を使用して別の認証要素を受け取り、ログインを確認します。システムによって ログイン情報が確認され、セキュア Sign-On ダッシュボードが表示されます。
- 5. Secure Cloud Analytics アプリケーションをクリックします。新しいブラウザウィンドウに Secure Cloud Analytics ポータルまたはアクセス可能なテナントのリストが表示されます。

## <span id="page-7-0"></span>Secure Cloud Analytics からの セキュア Sign-On クレデンシャルの更新

<span id="page-7-1"></span>セキュア Sign-On のクレデンシャルを設定した後に、アカウントに紐づけられている電子メールアド レスやパスワードを変更する場合は、セキュア Sign-On のユーザー設定から行います。

Secure Cloud Analytics から セキュア Sign-On 設定へのアクセス:

### はじめる前に

<sup>l</sup> セキュア Sign-On を使用して Secure Cloud Analytics Web UI にログインします。

- 1. [設定(Settings)] > [アカウント管理(Account Management)] > [パスワード(Password)] を選 択します。
- 2. [セキュア Sign-On(Secure Sign-On)] ペインで、[IDの管理(Manage your Identity)] をクリック します。セキュア Sign-On の設定が新しいブラウザウィンドウに表示されます。
- 3. 変更を加えるには [プロファイルの編集(Edit Profile)] をクリックします。

## <span id="page-8-0"></span>Secure Cloud Analytics のユーザーアカウントの 削除

サイトマネージャーは、Secure Cloud Analytics テナントからユーザーアカウントを削除できます。 ユーザーアカウントを削除すると、そのユーザーは Secure Cloud Analytics テナントにログインでき なくなります。ただし、ユーザーが セキュア Sign-On を使用してログインしている場合、Secure Cloud Analytics のユーザーアカウントを削除しても、そのユーザーの セキュア Sign-On クレデン シャルは削除されません。これらのユーザーは、セキュア Sign-On をサポートする他のすべてのシ スコ製品に引き続きログインできます。

Secure Cloud Analytics でユーザーアカウントを削除しても、そのユーザーの セキュア Sign-On ダッシュボードから Secure Cloud Analytics アプリケーションは削除されません。

## <span id="page-8-1"></span>Secure Cloud Analytics ユーザーアカウントの削除:

### はじめる前に

<sup>l</sup> サイト管理者権限で Secure Cloud Analytics Web UI にログインします。

- 1. [設定(Settings)] > [アカウント管理(Account Management)] > [ユーザー管理(User Management)] を選択します。
- 2. 削除するアカウントの横にある [削除(Delete)] アイコンをクリックします。

# <span id="page-9-0"></span>関連リソース

Secure Cloud Analytics の詳細については、次を参照してください。

- <sup>l</sup> 概要については[、https://www.cisco.com/c/en/us/products/security/stealthwatch](https://www.cisco.com/c/en/us/products/security/stealthwatch-cloud/index.html)[cloud/index.html](https://www.cisco.com/c/en/us/products/security/stealthwatch-cloud/index.html) を参照してください。
- 60 日間の無料トライアルに登録するには、 [https://www.cisco.com/c/en/us/products/security/stealthwatch/stealthwatch-cloud](https://www.cisco.com/c/en/us/products/security/stealthwatch/stealthwatch-cloud-free-offer.html)[free-offer.html](https://www.cisco.com/c/en/us/products/security/stealthwatch/stealthwatch-cloud-free-offer.html) にアクセスしてください。
- <sup>l</sup> ドキュメントリソースについては、 [https://www.cisco.com/c/en/us/support/security/stealthwatch-cloud/tsd-products](https://www.cisco.com/c/en/us/support/security/stealthwatch-cloud/tsd-products-support-series-home.html)[support-series-home.html](https://www.cisco.com/c/en/us/support/security/stealthwatch-cloud/tsd-products-support-series-home.html) を参照してください。
- <sup>l</sup> Secure Cloud Analytics 初期導入ガイドなど、インストールおよびコンフィギュレーション ガイド については、[https://www.cisco.com/c/en/us/support/security/stealthwatch](https://www.cisco.com/c/en/us/support/security/stealthwatch-cloud/products-installation-guides-list.html)[cloud/products-installation-guides-list.html](https://www.cisco.com/c/en/us/support/security/stealthwatch-cloud/products-installation-guides-list.html) を参照してください。

# <span id="page-10-0"></span>サポートへの問い合わせ

テクニカル サポートが必要な場合は、次のいずれかを実行してください。

- 最寄りのシスコ パートナーにご連絡ください。
- シスコサポートの連絡先
- <sup>l</sup> Web でケースを開く場合:<http://www.cisco.com/c/en/us/support/index.html>
- 電子メールでケースを開く場合:[tac@cisco.com](http://tac@cisco.com/)
- <sup>l</sup> 電話でサポートを受ける場合:800-553-2447(米国)
- ワールドワイド サポート番号: <https://www.cisco.com/c/en/us/support/web/tsd-cisco-worldwide-contacts.html>
- Secure Cloud Analytics 無料トライアルの試用時に電子メールでケースを開く場合: [swatchc-support@cisco.com](http:// swatchc-support@cisco.com/)

# <span id="page-11-0"></span>変更履歴

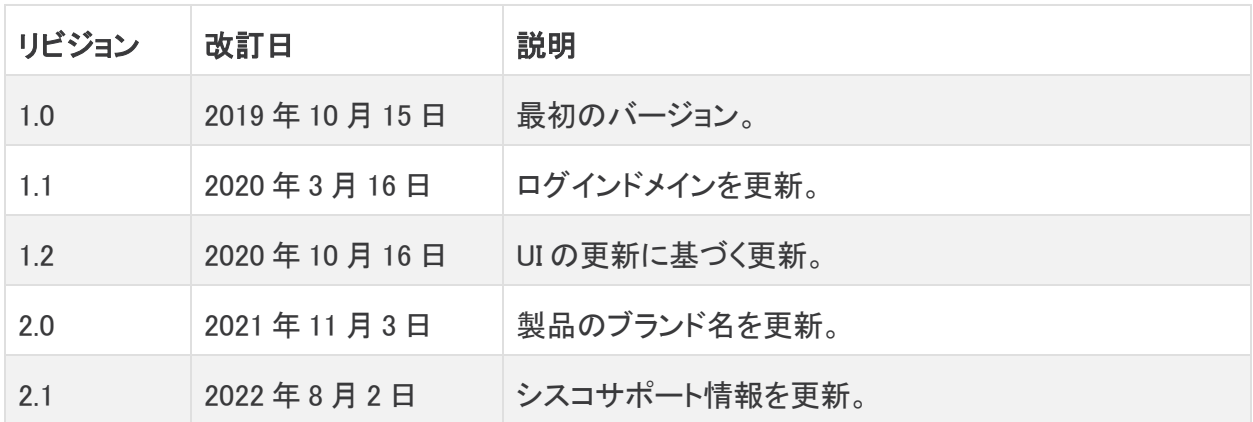

# 著作権情報

Cisco および Cisco ロゴは、シスコまたはその関連会社の米国およびその他の国における商標また は登録商標です。シスコの商標の一覧については、URL:[https://www.cisco.com/go/trademarks](https://www.cisco.com/c/ja_jp/about/legal/trademarks.html) さご覧ください。記載されている第三者機関の商標は、それぞれの所有者に帰属します。「パート ーー」という用語の使用はシスコと他社との間のパートナーシップ関係を意味するものではありま<br>サー」という用語の使用はシスコと他社との間のパートナーシップ関係を意味するものではありま せん。(1721R)